#### 第三章 頁面屬性設定

頁面屬性設定:網頁的標題、網頁背景顏色、文字顏色、超連結顏色、網頁的編 碼、、、等等。

### **3.1** 開啟「頁面屬性」面版

開啟「頁面屬性」面版有兩種方法

- 1 功能表上選取「修改」→「頁面屬性」
- 2 網頁空白上按滑鼠右鍵,再選取「頁面屬性」

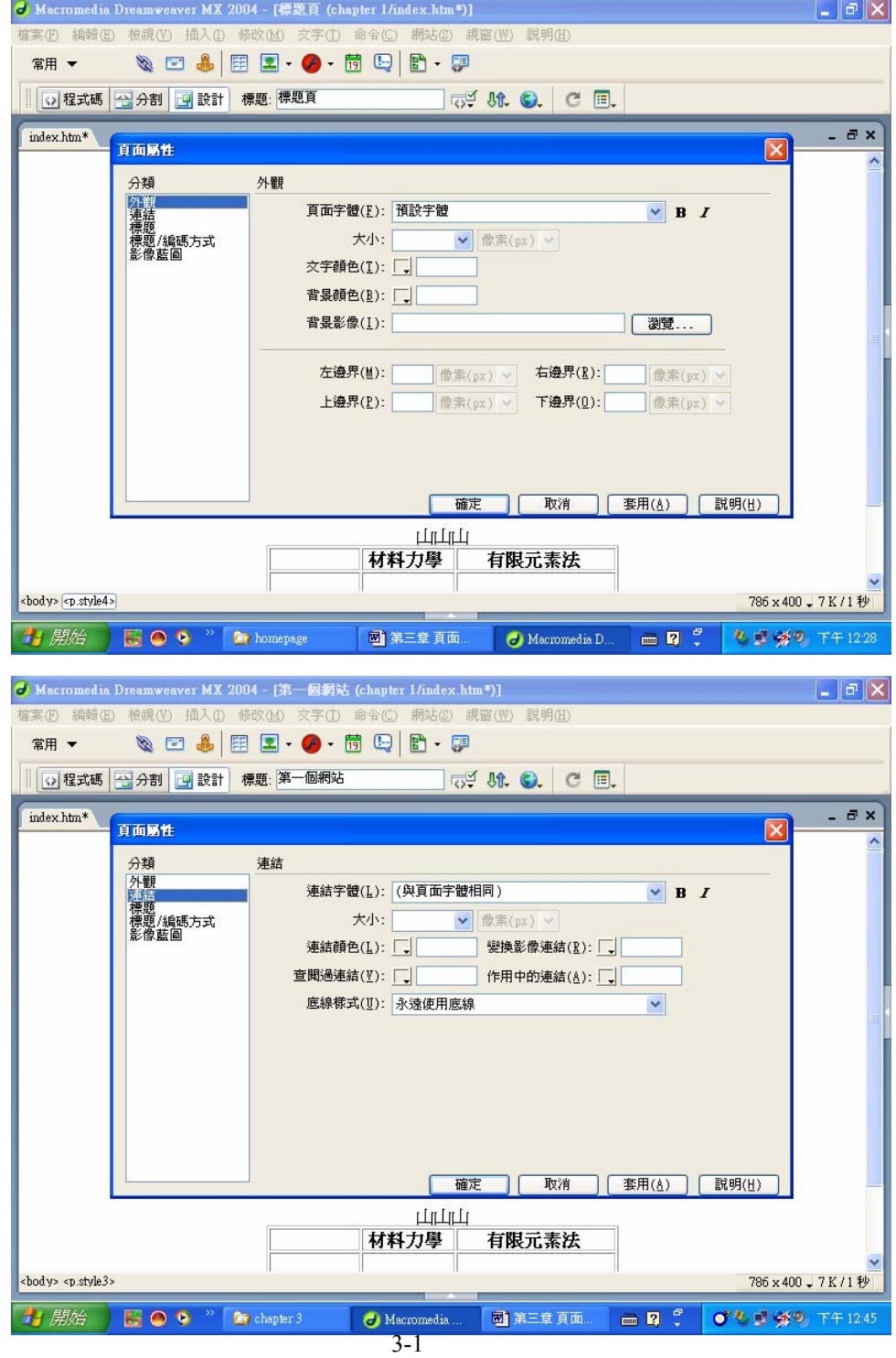

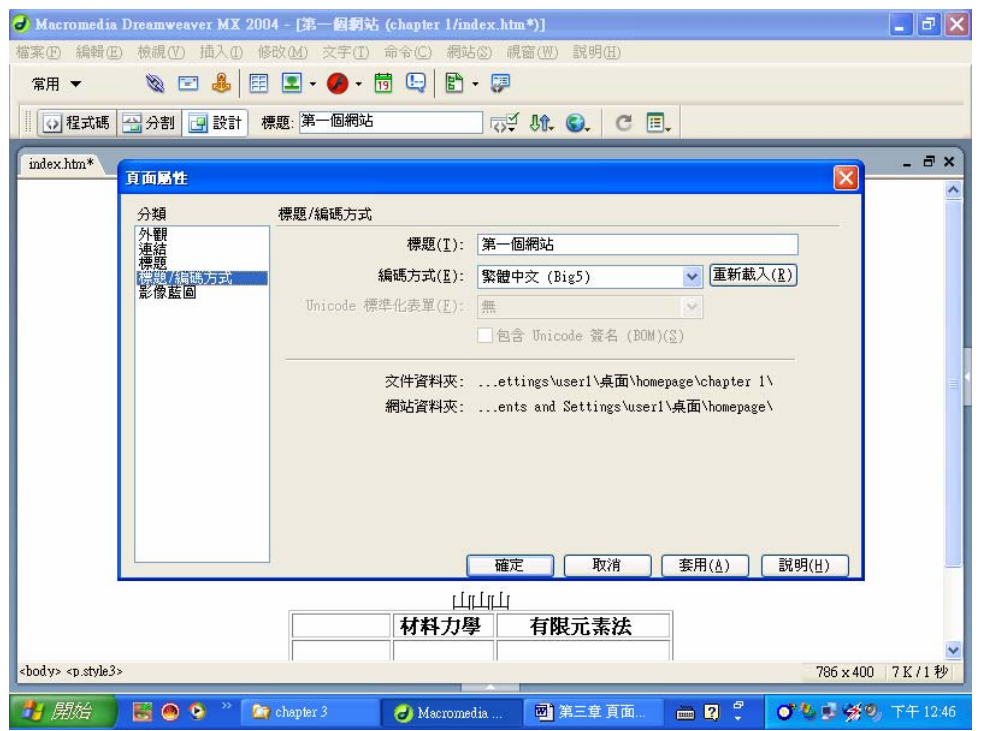

## **CSS** 與 **HTML** 之切換

功能表上選取「編輯」→「偏好設定」→「一般設定」→使用 CSS 取代 HTML 標籤

使用 CSS 取代 HTML 標籤項目的鉤鉤拿掉後,頁面屬性面版、文字編輯屬性面 版亦會同時改爲 HTML 的編輯模式,建議初學者使用 CSS 模式,較好用。

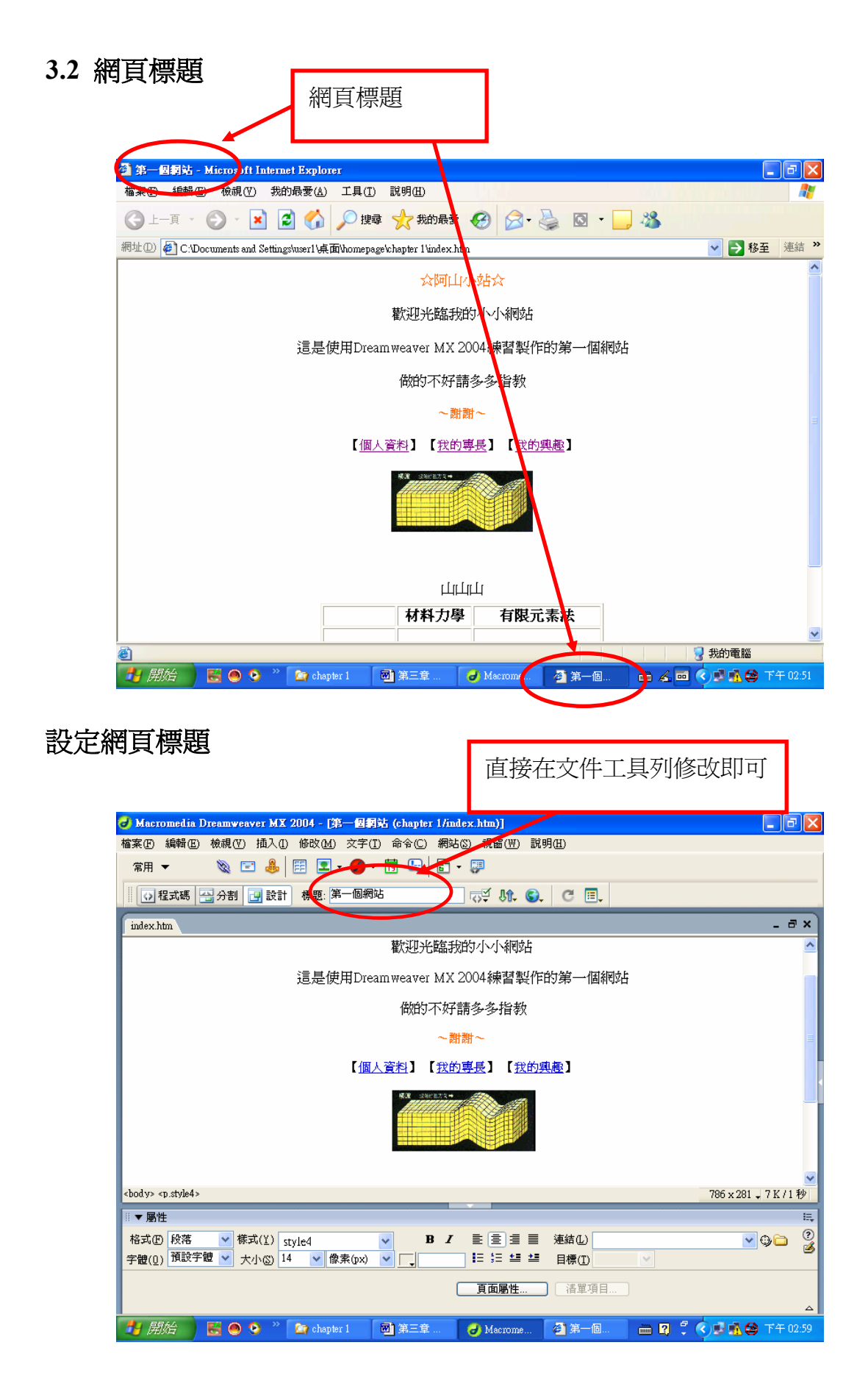

#### **3.3** 網頁配色

網頁配色:背景顏色、文字顏色、超連結文字顏色,尚未做任何設定時(內設), 背景顏色為白色文字為黑色,超連結文字為藍色加底線。

### 設定網頁配色

打開頁面屬性

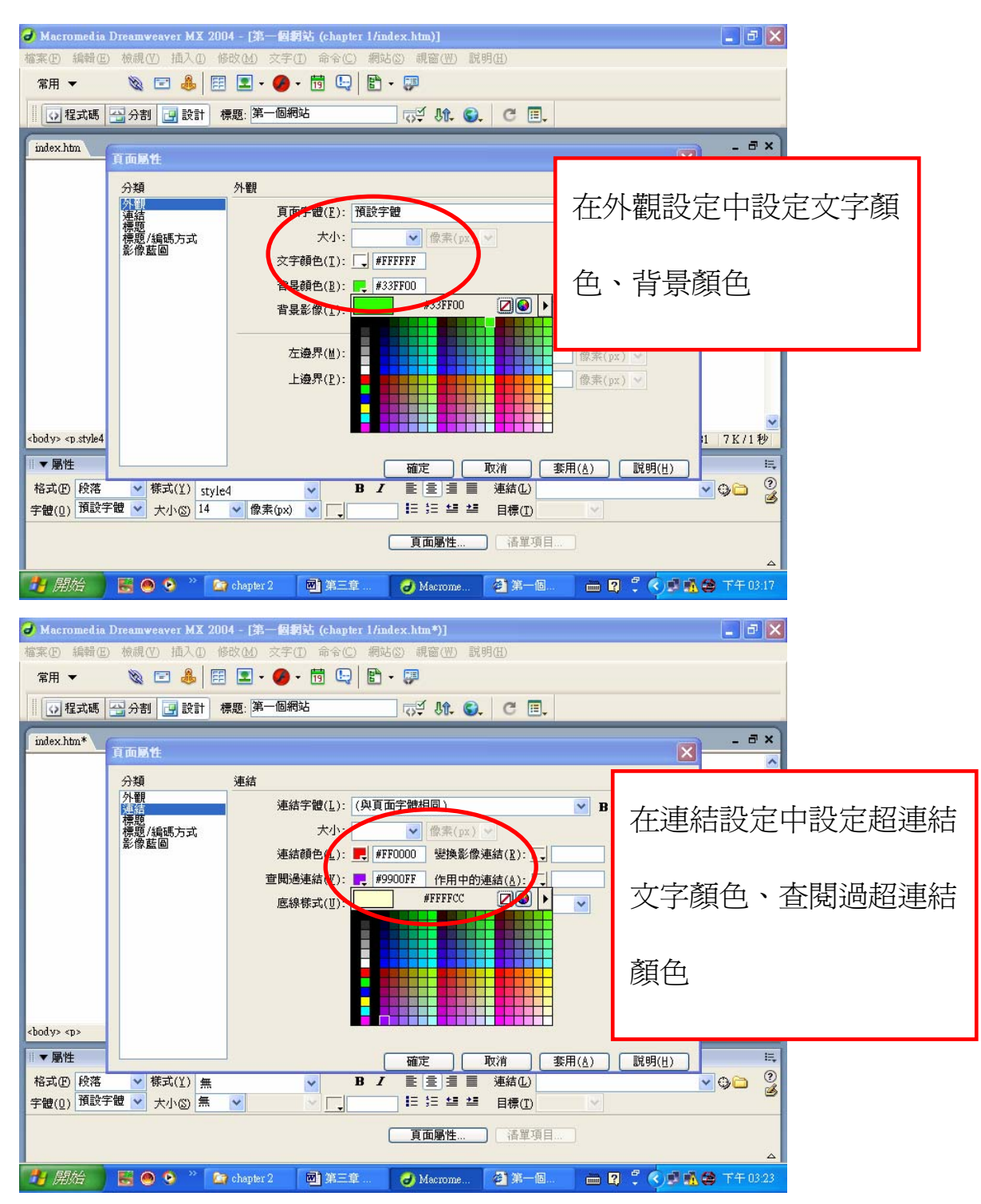

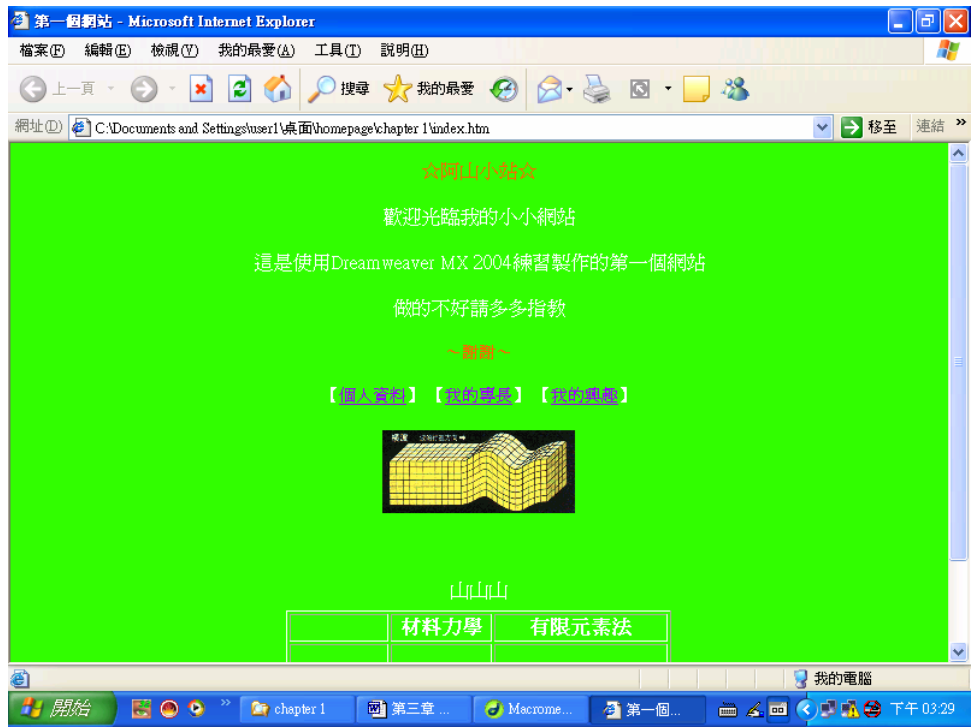

# **3.4** 變色的超連結、去除超連結的底線網頁配色

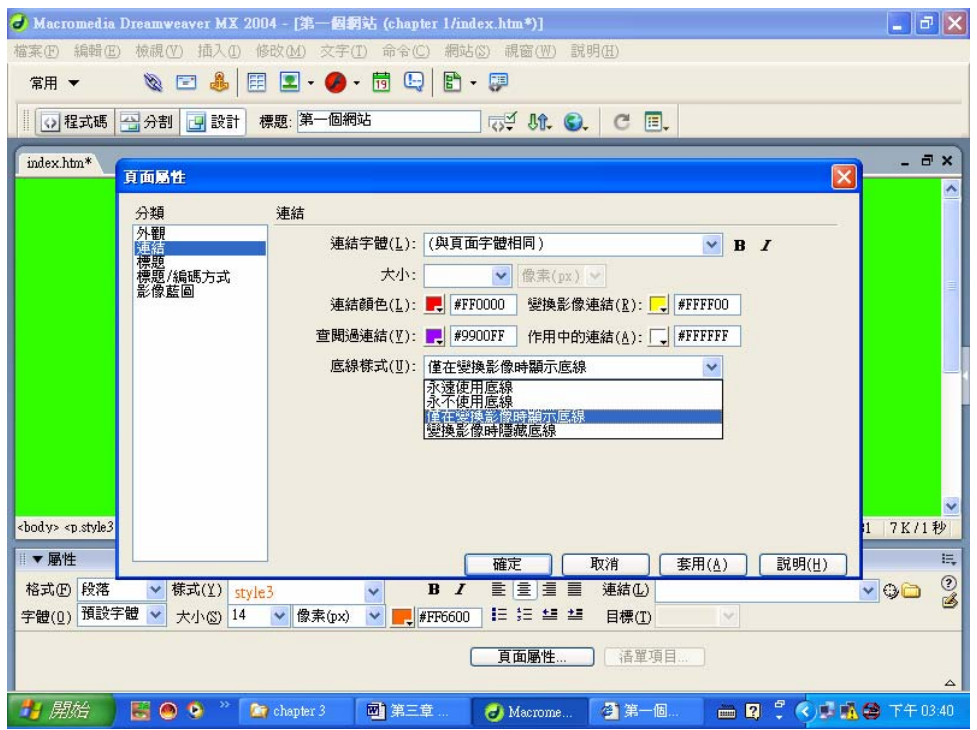

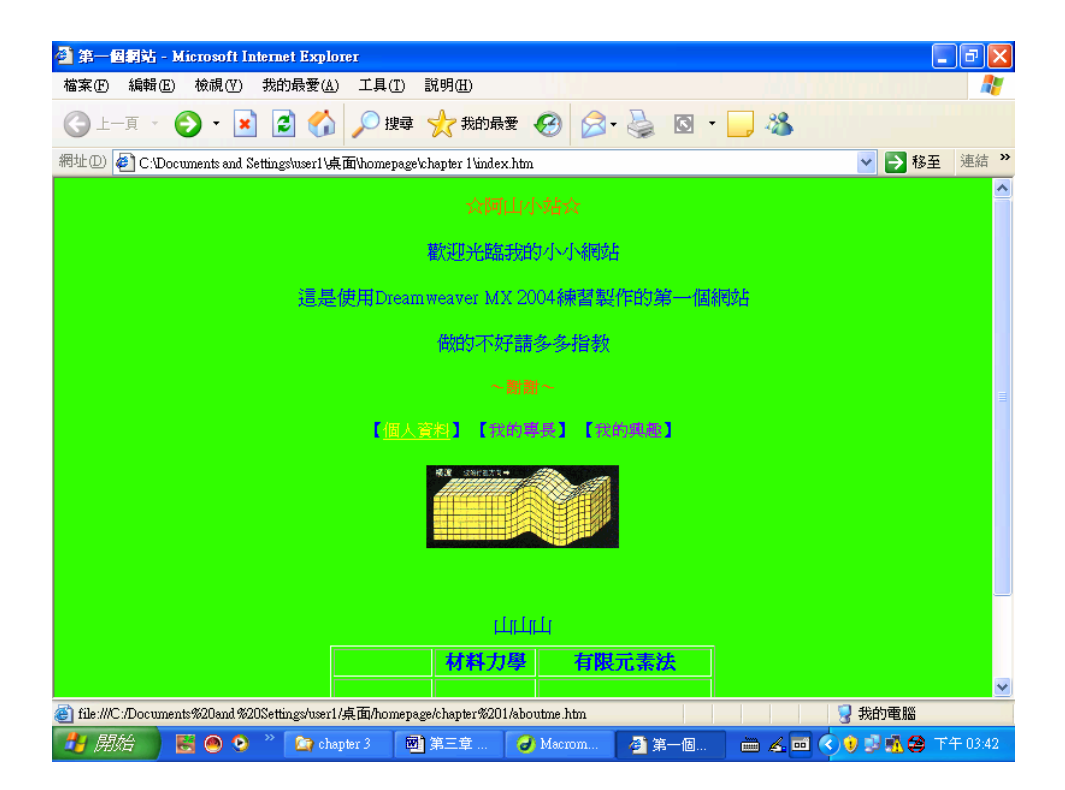